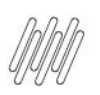

## **01. VISÃO GERAL**

Ao acessar o **TOTVS Agendamentos**, clique no terceiro ícone do menu lateral, **Config. (Configurador).**

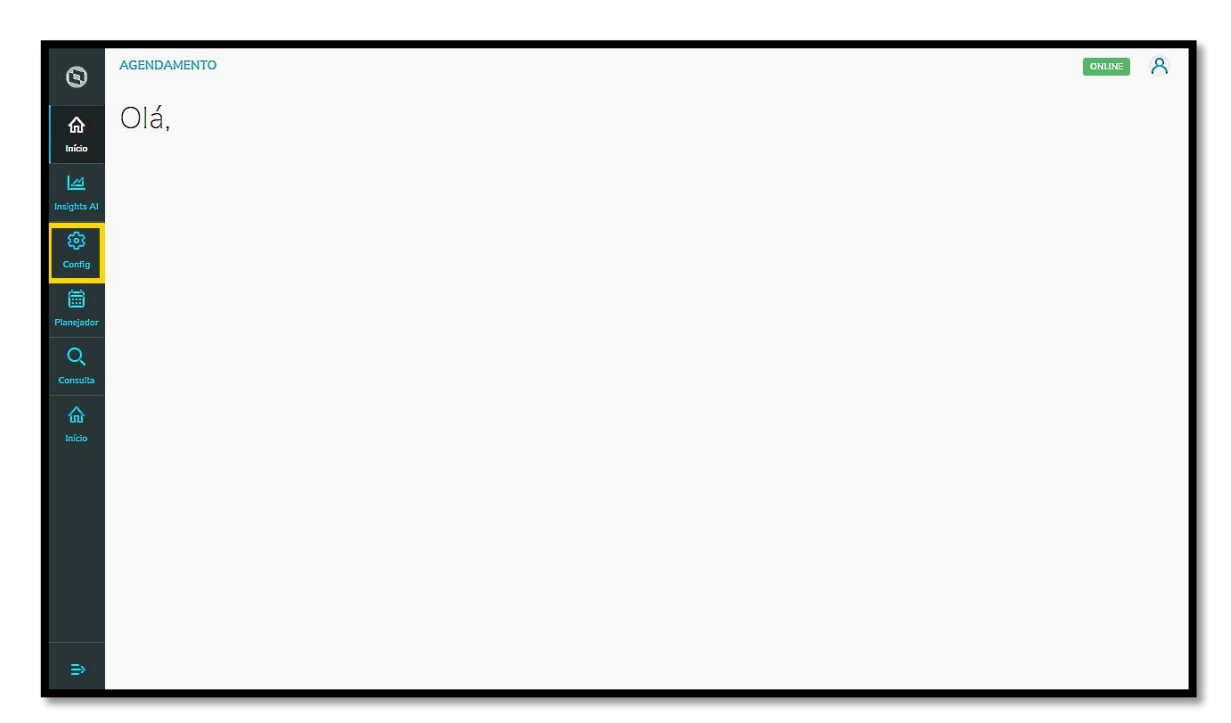

Na tela **Configurador agendamento** você terá acesso a diversas partes do produto de maneira fácil e ágil.

Para isso, clique no item **Bloqueio de agenda,** localizado abaixo dos *cards.* 

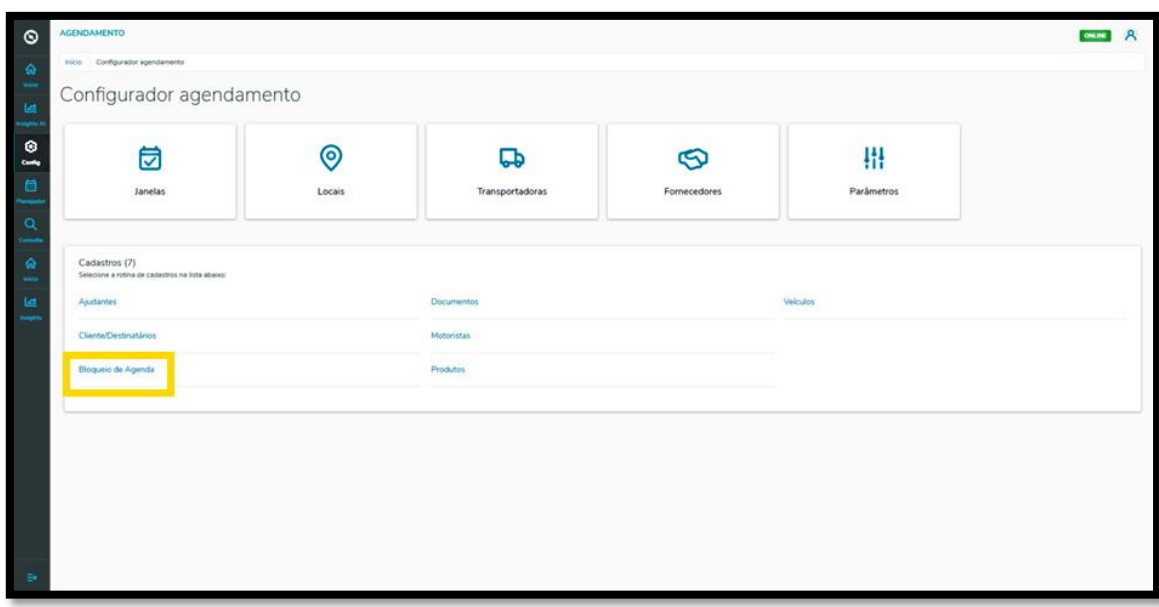

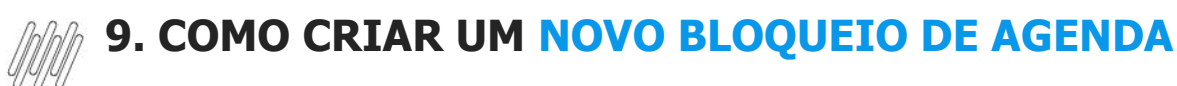

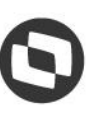

Na tela **Bloqueio de Agenda** você pode criar um novo bloqueio ou verificar outros que já foram criados. Na tabela é possível visualizar a **Data de início**, **Observação, Tipo e a Situação** (ativa ou inativa). Para criar um novo bloqueio, clique em **+ Novo bloqueio agenda.**

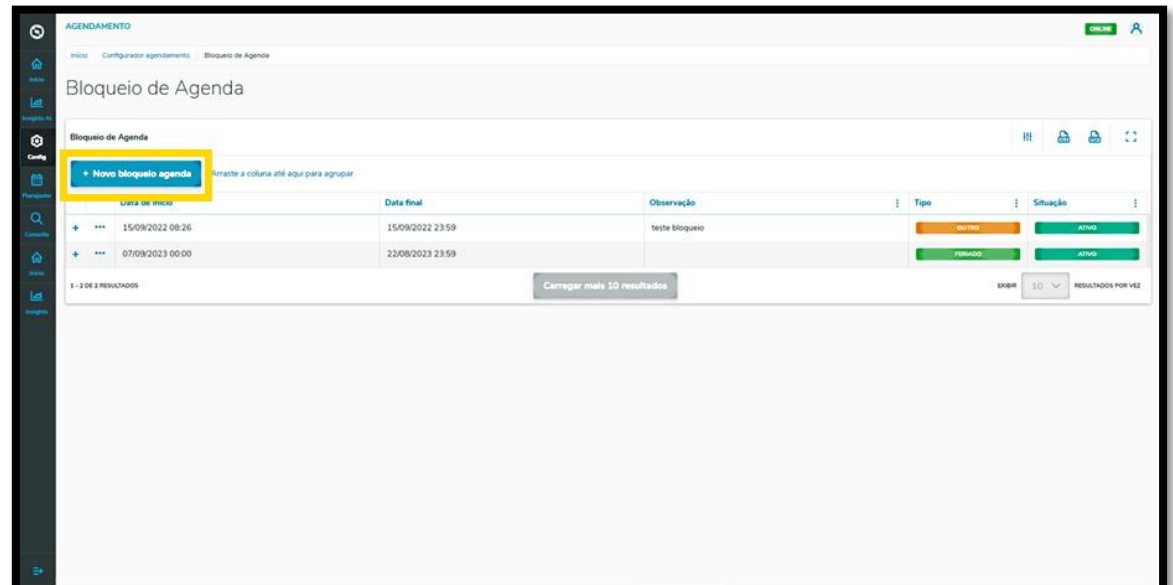

Então, a tela **Adicionar bloqueio de agenda** é apresentada para que você informe os dados do bloqueio.

Aqui é necessário informar a **data de início, data final**, o **tipo de bloqueio,** quais os **locais** e, caso queira, uma **observação.**

Ao finalizar, basta clicar em **Salvar.**

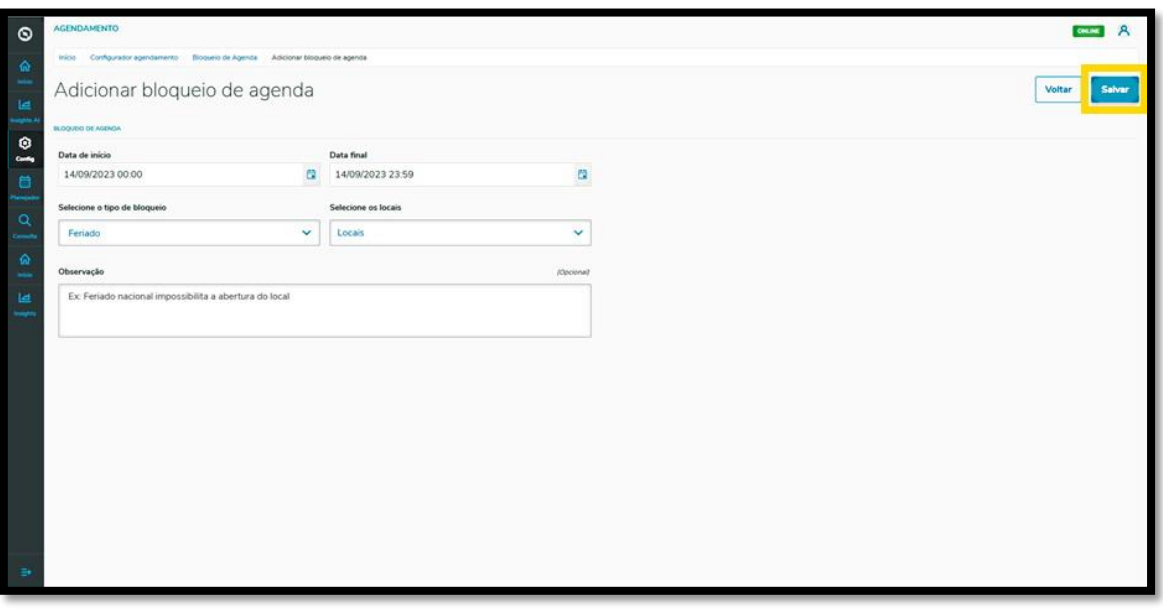

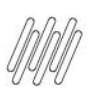

**9. COMO CRIAR UM NOVO BLOQUEIO DE AGENDA**

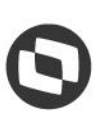

## E pronto!

Seu novo bloqueio foi adicionado no **TOTVS Agendamentos.**

Para conferir todos os locais que foram selecionados para um bloqueio de agenda, basta clicar no ícone de +.

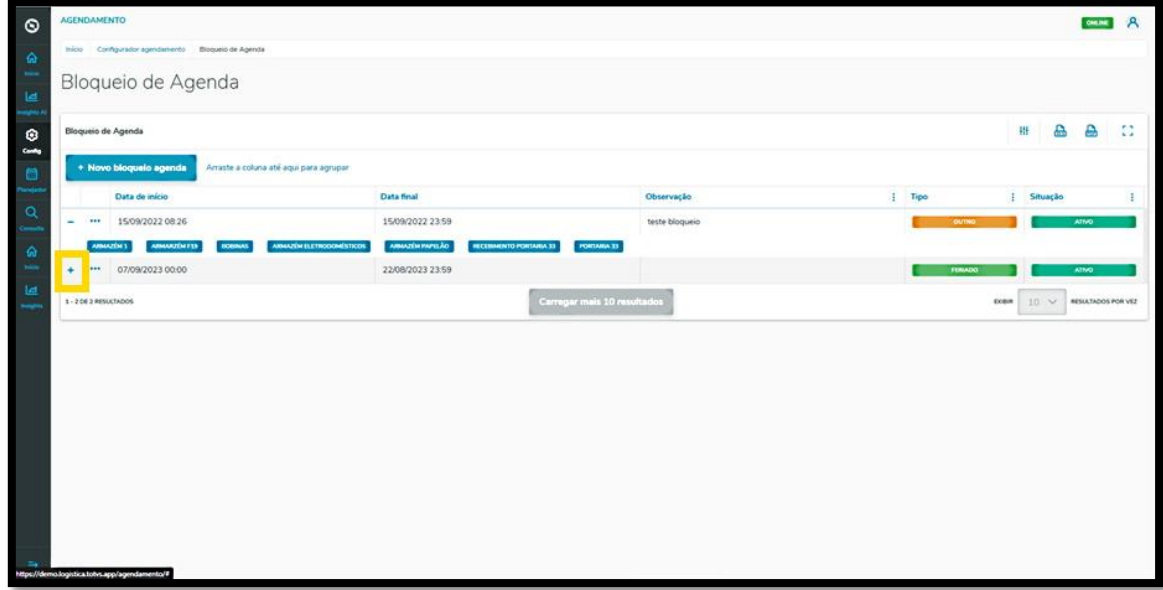